## How to set up or change your bank account for electronic reimbursements: (Not currently available for students)

Note: If you already have direct deposit bank accounts set up for either payroll or reimbursements, self-service will prompt you to input an existing bank account number for security purposes. Please be sure you have this information available before proceeding.

Log into AC Data (https://acdata.amherst.edu) using your Amherst username and password.

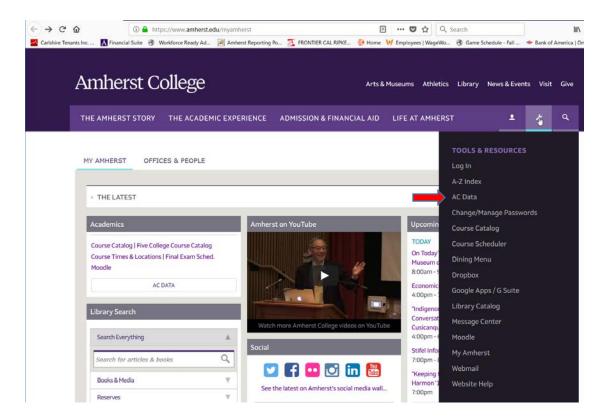

Select the *Employees* section on the right of your screen.

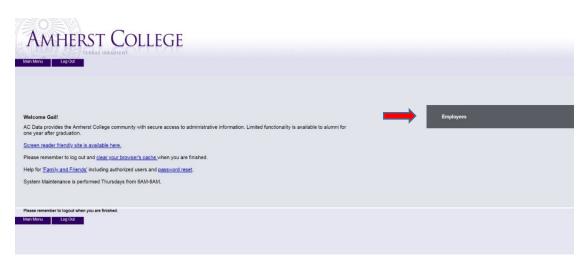

Under Financial Information, select Banking Information.

| The following li                                            | nks may display confidenti                            | al information. |  |
|-------------------------------------------------------------|-------------------------------------------------------|-----------------|--|
|                                                             | Employee Profile                                      |                 |  |
| Employee Address                                            | and Telephone Information                             |                 |  |
| Name Preferences                                            |                                                       |                 |  |
| Emergency Contact<br>Position Summary                       |                                                       |                 |  |
| Leave Plan Summar<br>Employee Printed D<br>Athletics Roster | ry for Hourly Benefited Staff<br>irectory Preferences |                 |  |
|                                                             | Financial Information                                 | n               |  |
| AC Dollar Account                                           |                                                       |                 |  |
| Employee Taxes<br>Pay Advices                               |                                                       |                 |  |
| Do Not Print My Pay                                         | / Advice                                              |                 |  |
| Stipends<br>Banking Information                             |                                                       |                 |  |
| Tax Information                                             |                                                       |                 |  |

Click on +Add an Account on the right.

| Fina | ancial Information - Banking Information                                                                                                    |
|------|----------------------------------------------------------------------------------------------------|
| i    | For those setting up a 'Five College' account, please fill out the 'UMass / Five College Federal Credit Union Direct Deposit Form' found here and submit to the Controllers office. |
| Ba   | nking Information                                                                                                    |
| A    | ctive Accounts Add an Account                                                                                                    |

If prompted, enter the full account number that ends with the 4 digits indicated on your screen and click on *Confirm*. If successful, a message will display at the top right "Account number confirmed!" (If you are having issues with this security confirmation, please contact Joanne at X2803)

Click on the *Off* button to the right of *Refund, Reimbursement & Payment Deposit.* The button should toggle to *On* allowing you to change this account number. You can also opt to change the payroll account at the same time if you wish to use the same account for both. These two options work independently, so you can have your reimbursements credited to a different account than your payroll deposit if you desire. Also, you don't need to turn on the Payroll account in order to add the same account for your Reimbursement Deposit. Leaving the Payroll option *Off* will leave the existing payroll account unchanged.

Enter the *Effective Date* for the change – this will default to today but can be set for a future date.

| w Deposit          | Add a Banl | k Account                                  |   |
|--------------------|------------|--------------------------------------------|---|
| Bank Account Usage |            |                                            | 1 |
| Payroll Deposit    | 🗙 оғ       | Refund, Reimbursement & Payment<br>Deposit |   |
|                    |            | Effective Date 4/16/2018                   |   |

## Click on **Next**

Fill out all fields with your bank account information, scroll down and check the box agreeing to the terms and conditions.

| ank Account Number *                                                                                                    |                                                                                                    |
|----------------------------------------------------------------------------------------------------|----------------------------------------------------------------------------------------------------|
|                                                                                                    | i                                                                                                    |
| iew sample check image 👔                                                                                                    |                                                                                                    |
| e-enter Bank Account Number *                                                                                                    |                                                                                                    |
|                                                                                                    | i                                                                                                    |
| iew sample check image 🕦                                                                                                    |                                                                                                    |
| ccount Type                                                                                                    |                                                                                                    |
| Checking                                                                                                    | ~                                                                                                    |
| 5262520-520000.0001<br>N                                                                                                    |                                                                                                    |
|                                                                                                    |                                                                                                    |
| Terms and Conditions                                                                                                    | ^                                                                                                    |
| I authorize Amherst College to electronicall<br>accounts provided by me and access this in<br>researching an issue with my deposit. I furt | ly deposit funds to the financial institution and related<br>iformation for customer service purposes such as<br>ther authorize Amherst College to share this<br>ted to process reimbursements and refunds to these |

## Click on *Submit*

You will receive an e-mail confirming that you have changed your banking information. The set-up process in the Controller's Office may take up to 10 days to complete. You will continue to receive paper checks until this set-up has been finalized.

*Note:* Your account will show up on the Self-Service screen as "Not verified" until the prenote process is run in the Controller's Office – this may take up to a week.